## Installing DTS-X on your Realiser A16

## Rev 1.0 Oct 19, 2021

DTS-X certification has recently been granted for the operation of 12-channel DTS-X decoding in the Realiser A16 (APM89L and APM110 variants). DTS-X decoding is a cost option, details of which can be found on our website, and requires the purchase of the relevant firmware files that support this new mode of operation. This will be a one-time purchase and any future 12-channel DTS-X updates/fixes will be issued free of charge.

STEP 1. Please ensure you have installed A16 firmware rev 2.05 Oct 20, 2021 or newer. DTS-X will not run in older firmware.

STEP 2. Insert a FAT32 formatted micro-SD card (typically 16GB or 32GB) into the Realiser SD slot on the front panel. Ensure the SD card contains a folder named REALISER in the root directory.

**STEP 3.** Generate a LOG FILE and email this as an attachment to james@smyth-research.com The menu for generating the log file can be found at SETTINGS>UPDATES/ABOUT. Navigate to the GENERATE LOG FILE line and then press the RETURN key. On completion the menu will jump back to the UPDATES/ABOUT line. The log file will be found in the REALISER folder and its name will comprise the serial number of your A16 followed by a .BIN extension.

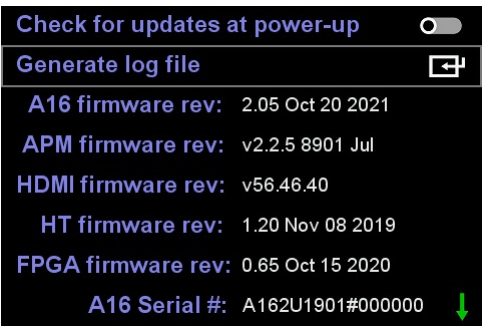

**STEP 4.** We will then contact you about payment.

STEP 5. You will then receive by email a permissions file that you will use to activate the new DTS-X functionality. The file name will comprise A16 PER followed by the serial number of your A16 followed by a .BIN extension. Copy this file to the REALISER folder on your micro-SD card and insert it into the A16. Please ensure there are no other permissions files in this folder.

STEP 6. Cycle the A16 power (or turn on the A16). During boot up the Firmware Update Manager will active and update your A16 with the new DTS-X firmware. If the permissions file is in the wrong folder or it does not correspond to your A16, the boot up process will skip the DTS-X update.

**STEP 7.** On completion of the update the micro-SD card is no longer required. Navigate to SETTINGS>UPDATES/ABOUT and confirm the APM firmware revision is as follows. For APM110 variants the revision number should begin APM113 indicating dual ATMOS/DTSX functionality (as opposed to APM111 for ATMOS only). For APM89L variants the revision number should contain 8909 indicating dual ATMOS/DTSX functionality (as opposed to 8901 for ATMOS only).

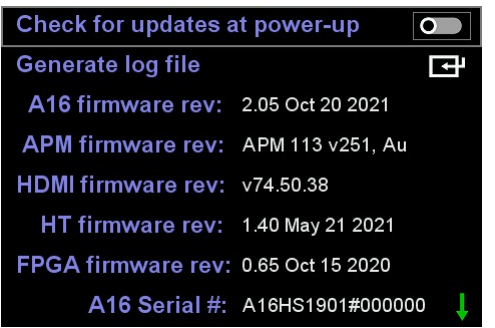

Example of APM110 variant with DTSX capability

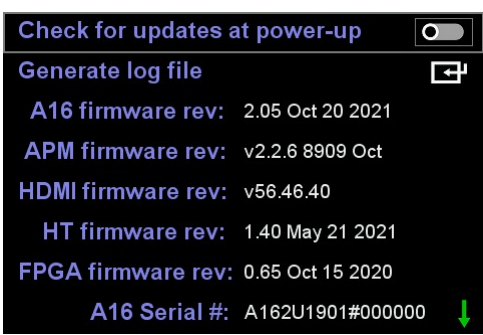

Example of APM89L variant with DTSX capability

--------------------------------------------------------------- END ---------------------------------------------------------------